## Instructions for Submitting an Expense Voucher Online

## STEP 1: Go to <https://www.osstf.on.ca/> and log in

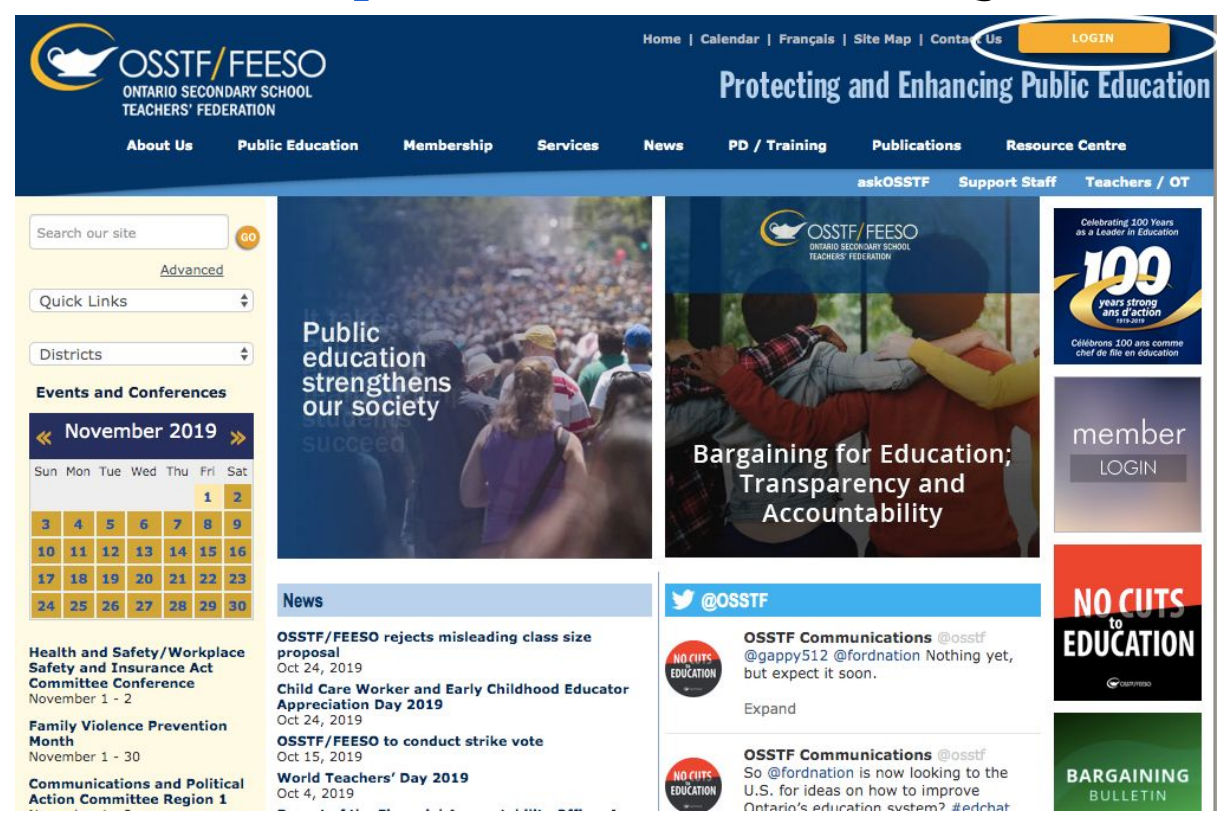

#### STEP 2: Go to Registered User Homepage

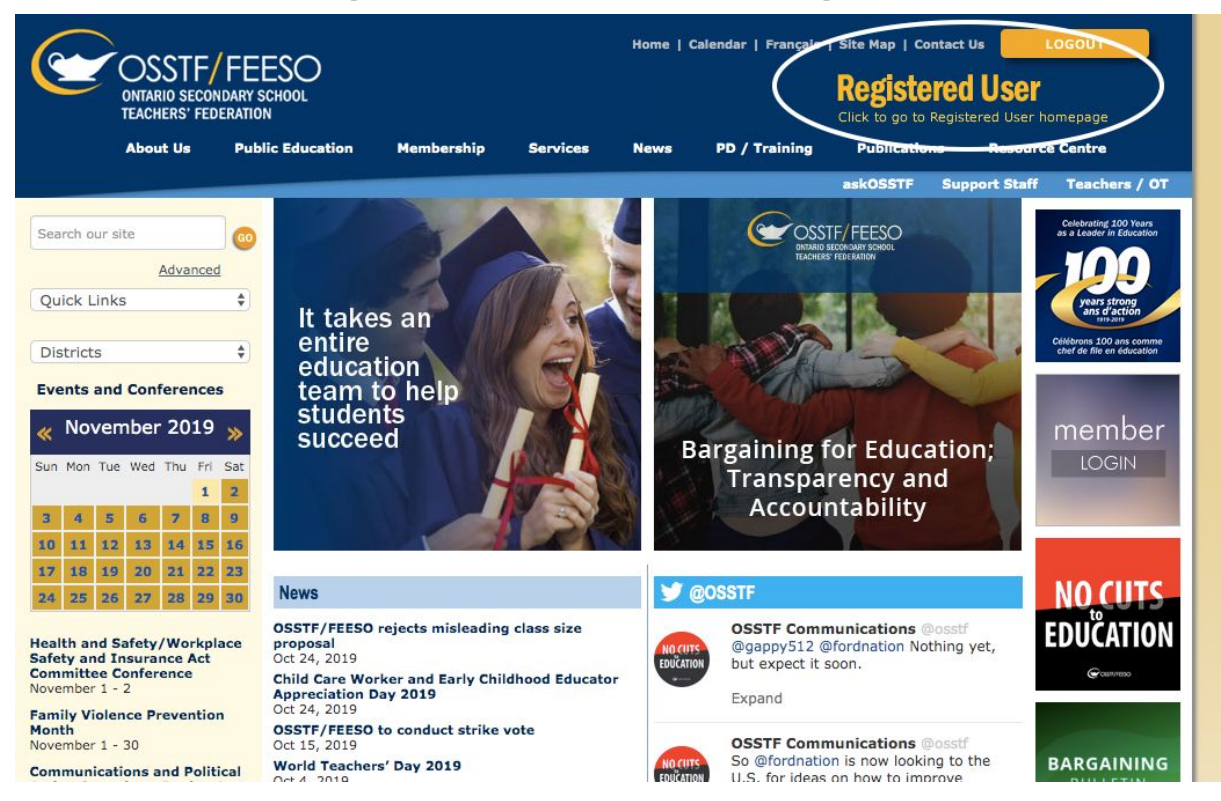

## 3: Click on My OSSTF

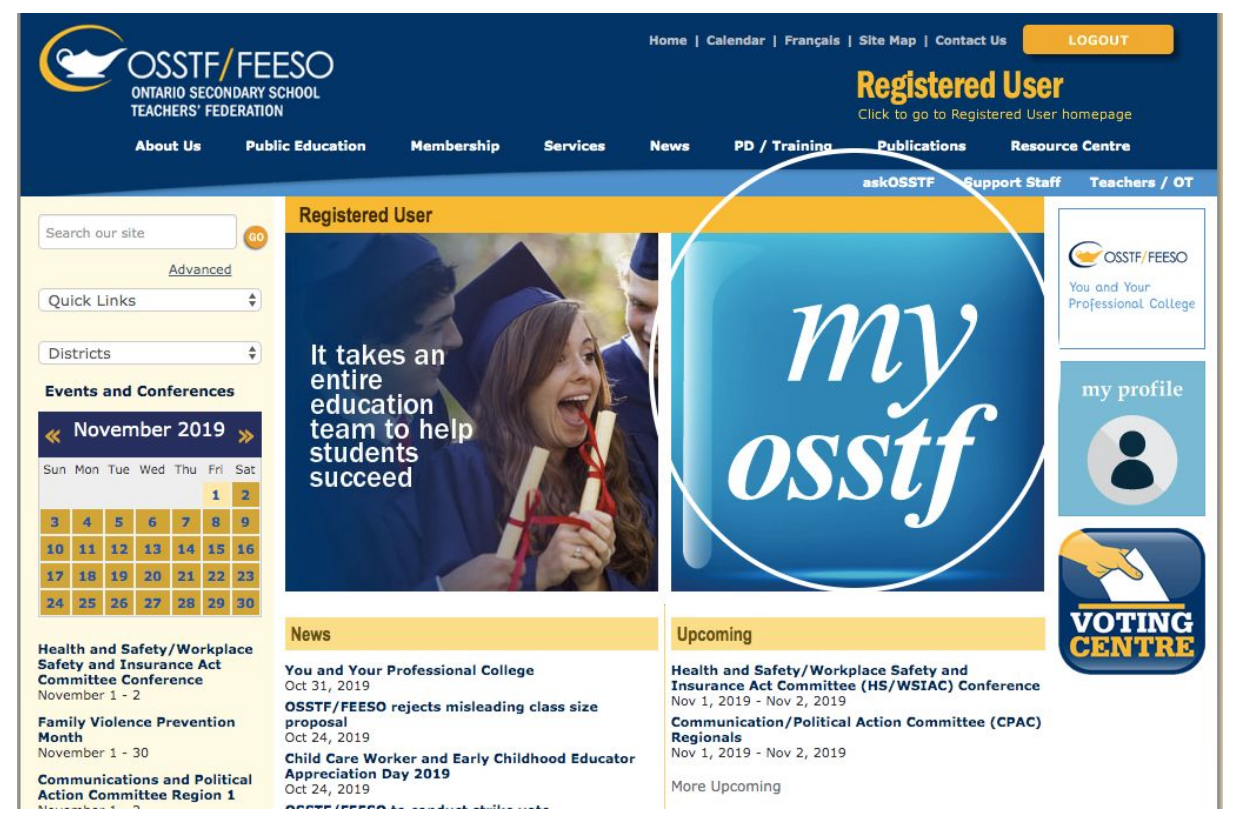

#### 4: Go to *Tools, Expenses,* then click on *Expense Vouchers*

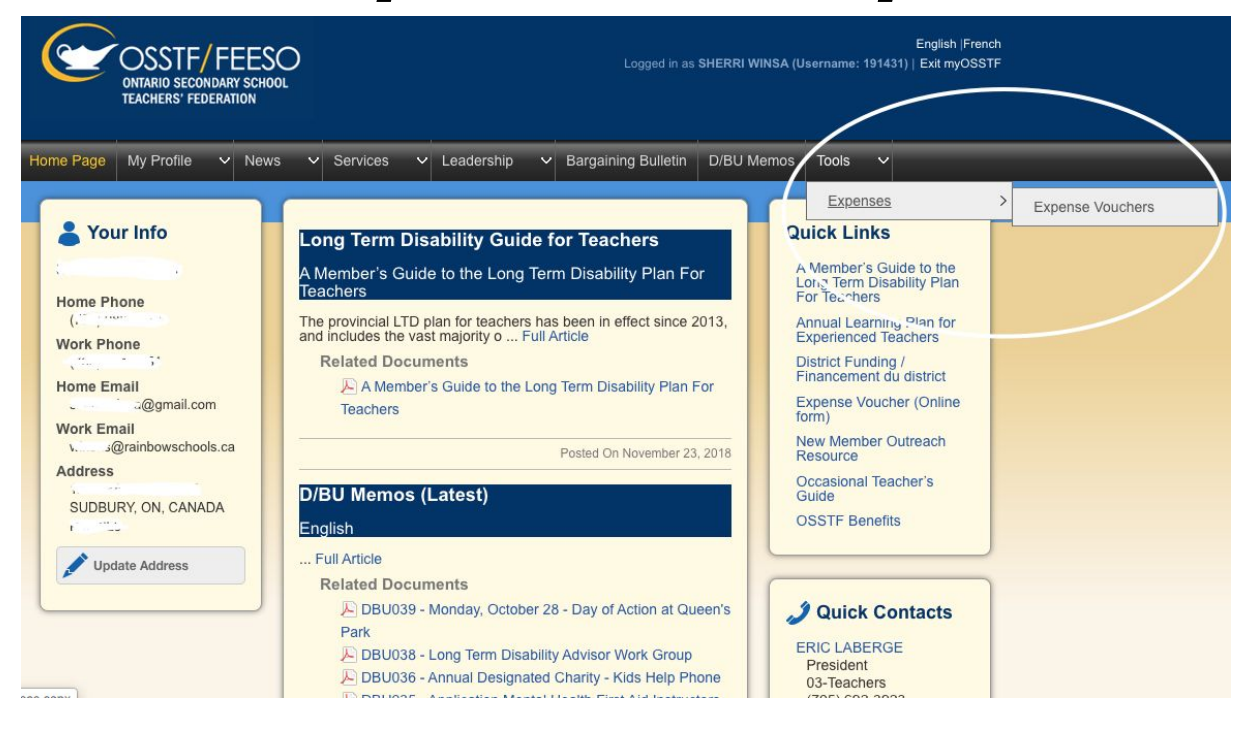

# 5: Click Add New Voucher

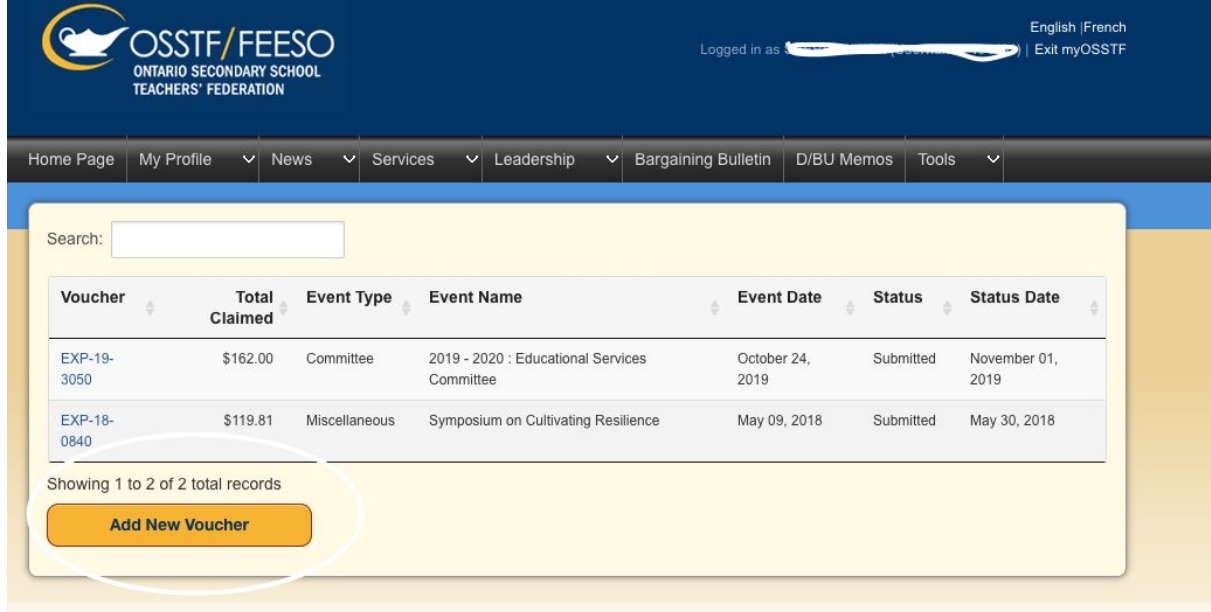

## 6: Enter Voucher Information and Save

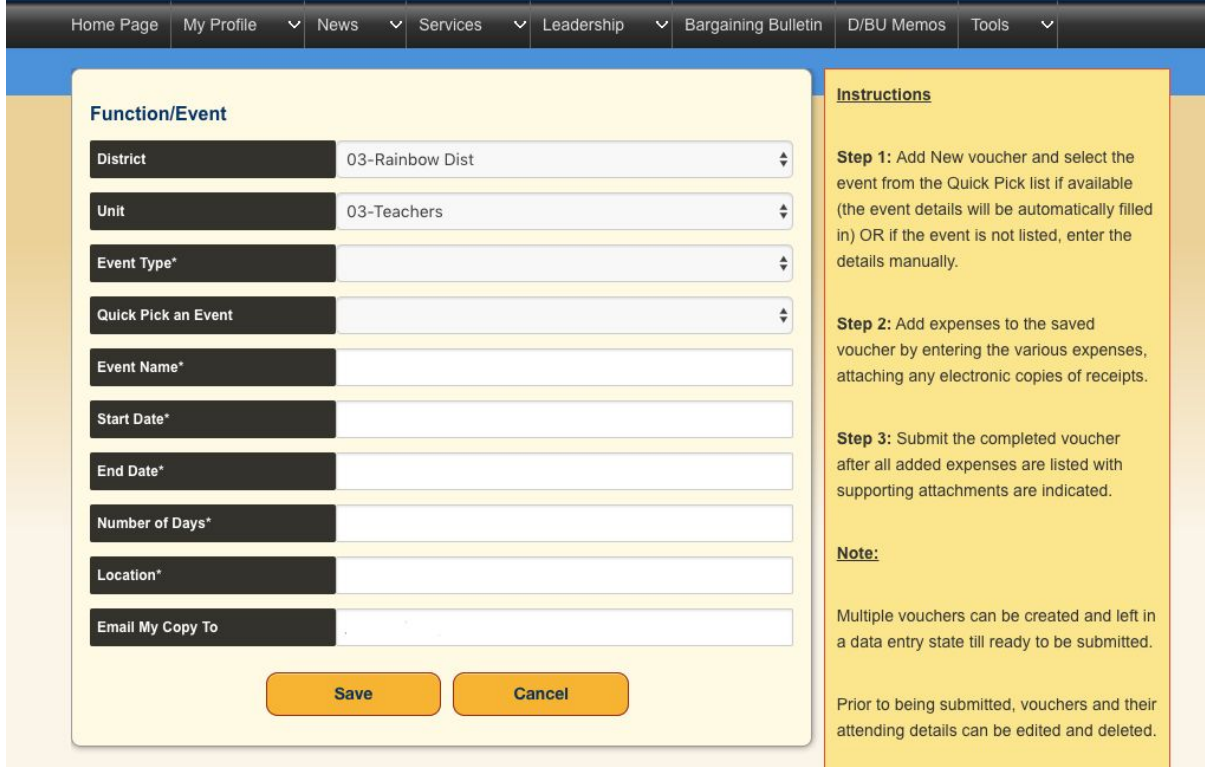